HP Color LaserJet 4730mfp  $\blacksquare$ e  $\bf x$ © 2004 Hewlett-Packard Development Company, L.P.

# support/lj4730mfp del usuario © 2005 Hewlett-Packard Development Company, L.P.  $\Phi$

**Consulte** la Guía

### HP Color LaserJet 4730mfp

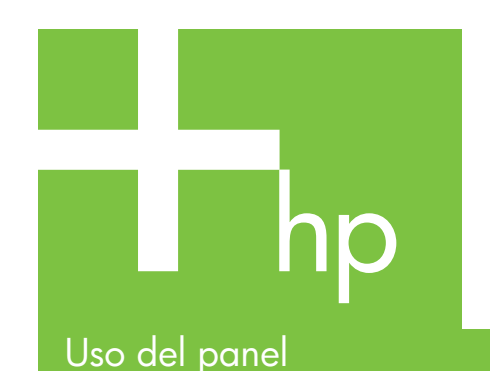

de control

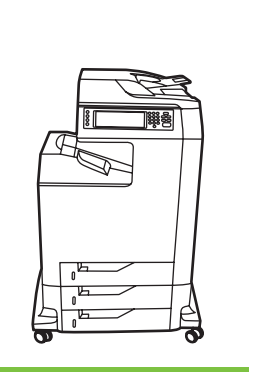

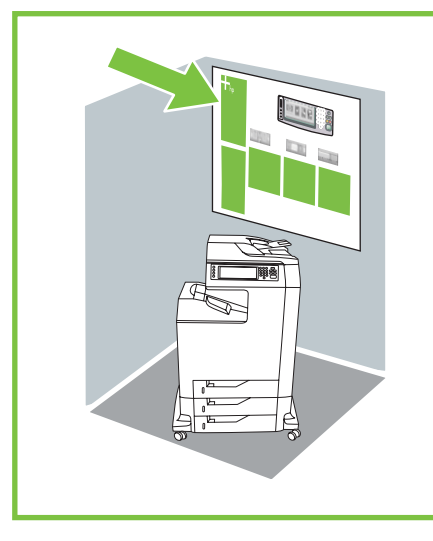

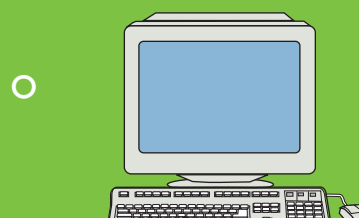

Visite www.hp.com/

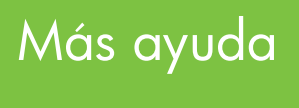

Utilice este mando de brillo

Copias en b/n: 1

onfiguración<br>de copia

Carta<br>1 cara<br>1 página/hoja<br>Sin grapas<br>1 kodeia está

hiciar Atrás

para ajustar el contrate

COPIA

Carta

 $\mathbb{R}$ 

del panel de control.

1. Coloque el original en la superficie plana o en el ADF boca arriba; toque **Iniciar**.

 $\overset{\text{Copias en b/r}}{\textcircled{\tiny{\textsf{m}}}}$ 

Reducir / Ampliar<br>
100%

 $\overrightarrow{a}$ 

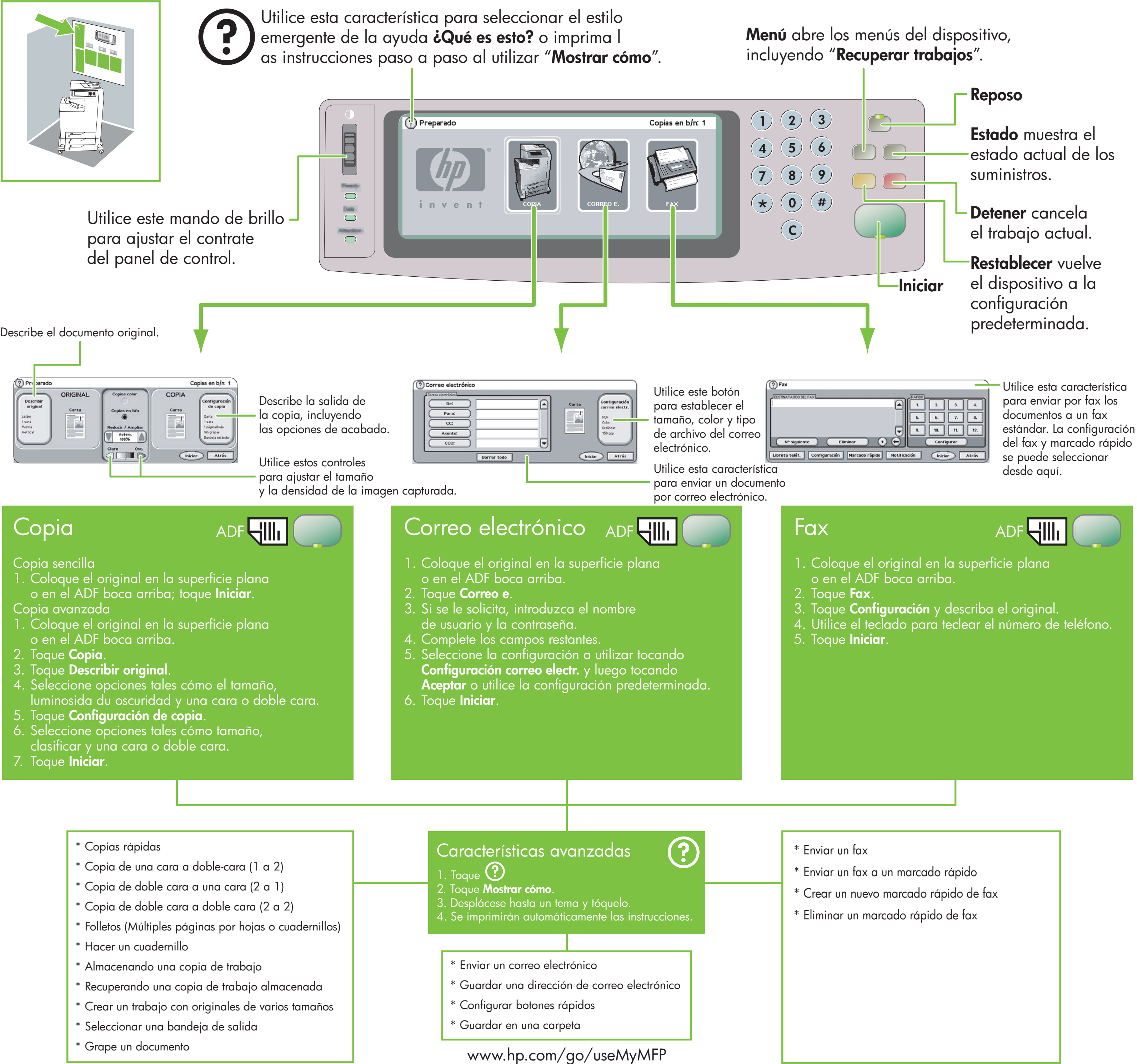

 $\Phi$ 

- <sup>\*</sup> Copias rápidas
- \* Copia de una cara a doble-cara (1 a 2)
- \* Copia de doble cara a una cara (2 a 1)
- \* Copia de doble cara a doble cara (2 a 2)
- \* Folletos (Múltiples páginas por hojas o cuadernillos)
- \* Hacer un cuadernillo
- \* Almacenando una copia de trabajo
- \* Recuperando una copia de trabajo almacenada
- \* Crear un trabajo con originales de varios tamaños
- \* Seleccionar una bandeja de salida
- \* Grape un documento

- Copia avanzada
- Coloque el original en la superficie plana o en el ADF boca arriba.
- 2. Toque **Copia**.
- 3. Toque **Describir original**.
- 4. Seleccione opciones tales cómo el tamaño, luminosida du oscuridad y una cara o doble cara.
- 5. Toque **Configuración de copia**.
- 6. Seleccione opciones tales cómo tamaño, clasificar y una cara o doble cara.
- 7. Toque **Iniciar**.

## ADF**HII**

- 
- 
- 
- 

- -
- 
- 
- 
- 
- 
- 
- -

Copia

Pri sarado

Describir<br>original

Letter<br>1 cara<br>Mezcla<br>Vertical

ORIGINAL

 $\mathbb{E}$ 

### Copia sencilla

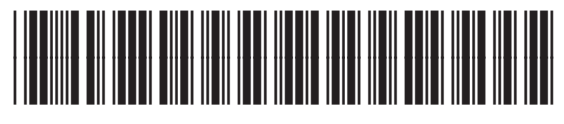

Q7517-91012

© 2005 Hewlett-Packard Development Company, L.P.

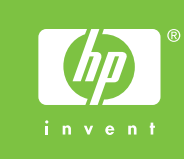

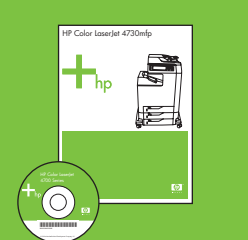

### HP Color LaserJet 4730mfp

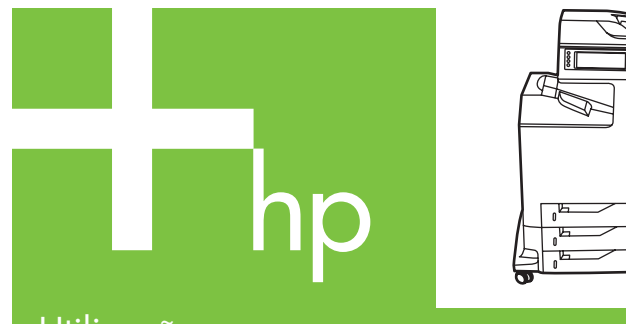

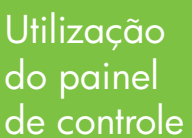

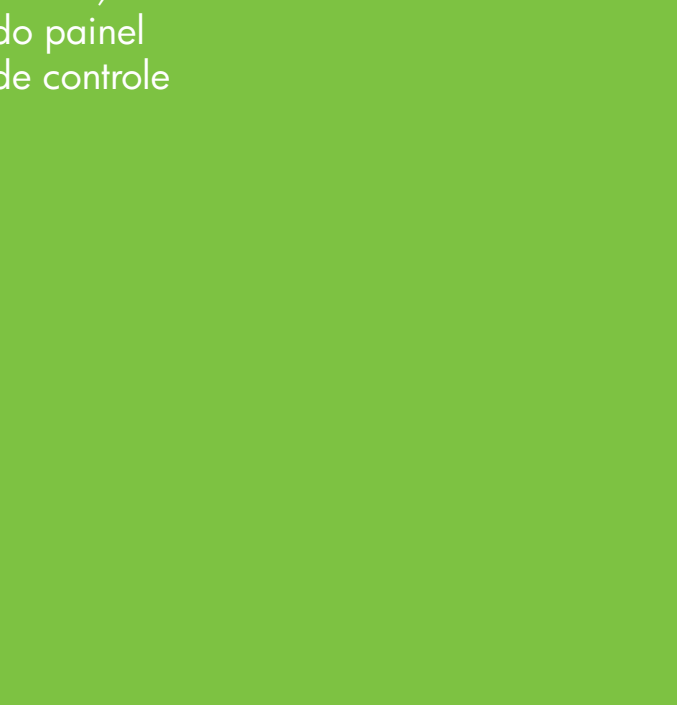

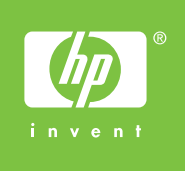

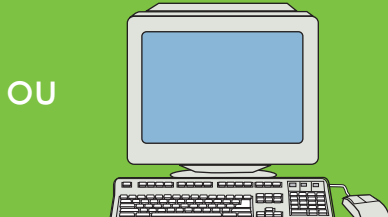

Visite www.hp.com/ support/lj4730mfp

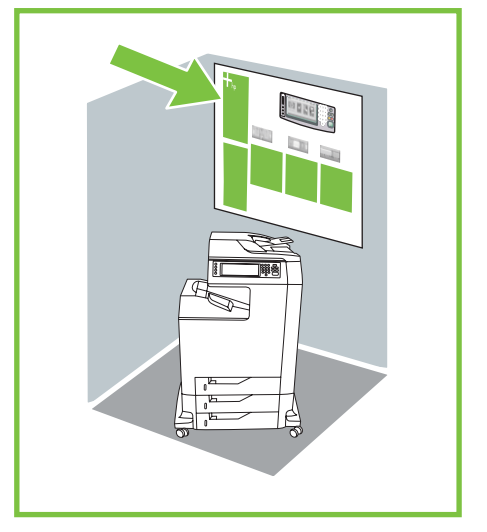

### Mais ajuda

Consulte o Guia do usuário Utilize este recurso para selecionar a ajuda

Utilize esse indicador

de brilho para ajustar

o contraste do painel

AAD**HII** 

de controle.

Coloque o original no scanner de mesa ou com a face para cima no AAD. Toque em **Iniciar**.

Descreve o documento original.

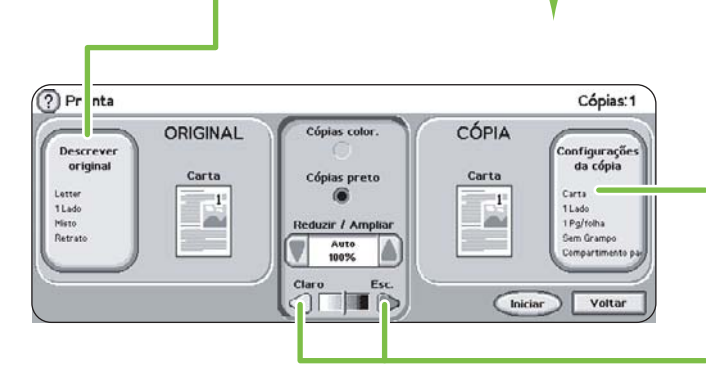

Descreve a saída da cópia, incluindo opções de acabamento.

- Coloque o original no scanner de mesa ou com a face para cima no AAD.
- 2. Toque em **Cópia**.
- 3. Toque em **Descrever original**.
- 4. Selecione opções, como tamanho, claridade ou escurecimento, e 1 lado ou 2 lados.
- 5. Toque em **Configurações da cópia**.
- 6. Selecione opções, como tamanho, intercalação e 1 lado ou 2 lados.
- 7. Toque em **Iniciar**.

- 
- 
- 
- 
- 
- 

- 
- 
- 
- -
	-
	-
	-
	-

Utilize estes controles para ajustar o tamanho e a densidade da imagem digitalizada.

### Cópia simples

### Cópia avançada

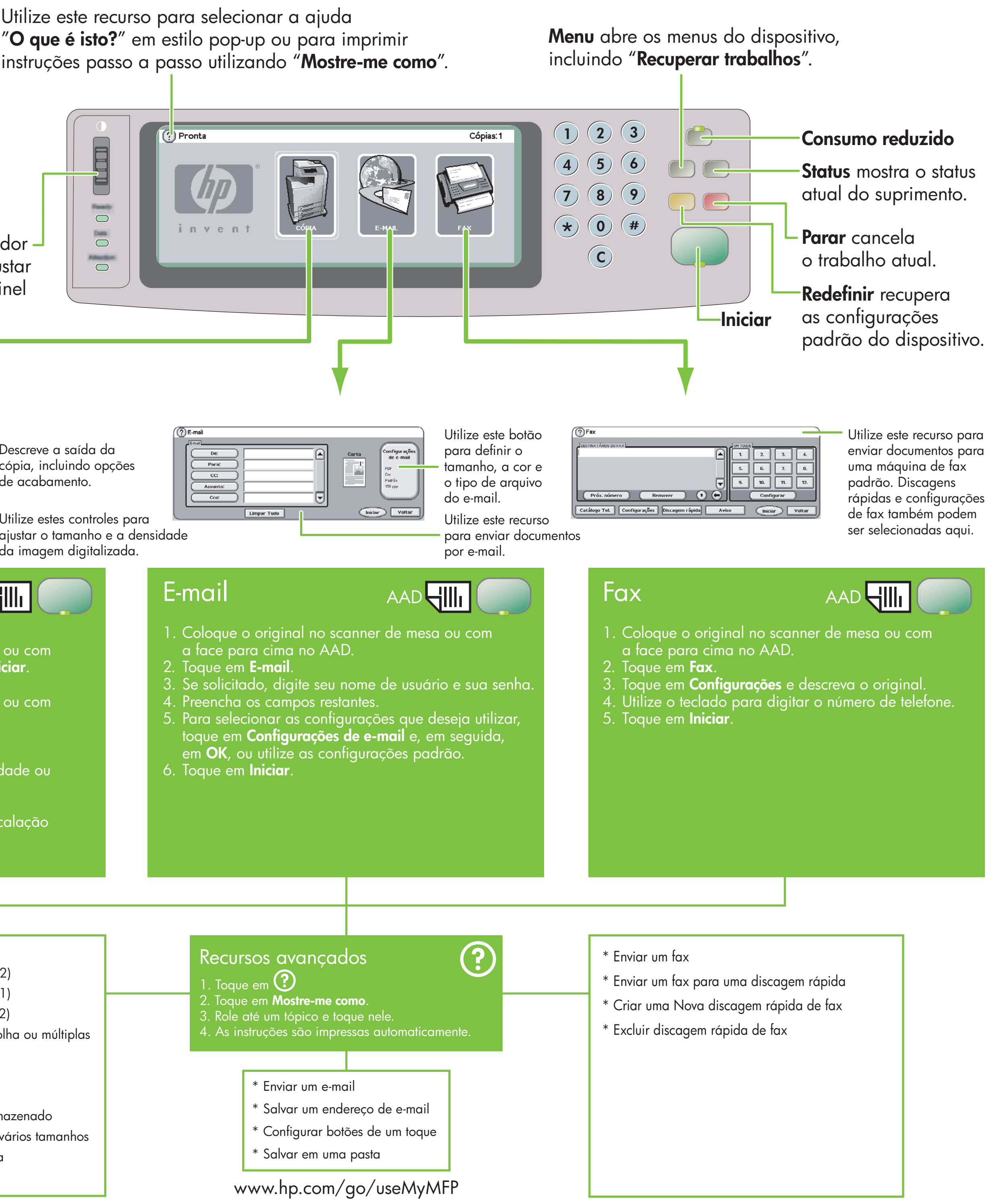

### Cópia

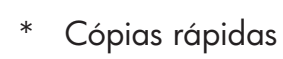

- \* Copiar 1-FAC. para 2-FAC. (1 para 2)
- \* Copiar 2-FAC. para 1-FAC. (2 para 1)
- \* Copiar 2-FAC. para 2-FAC. (2 para 2)
- \* Saída gerada (várias páginas por folha ou múltiplas páginas por folha)
- \* Montar o livreto
- \* Armazenar um trabalho de cópia
- Recuperar um trabalho de cópia armazenado
- \* Criar um trabalho com originais de vários tamanhos
- \* Escolher um compartimento de saída
- \* Grampear um documento